## **CLARION UNIVERSITY WIRELESS SETUP GUIDE**

Microsoft Windows 10

These instructions provide guidance for connecting to the "cu-wifi-secure" (Clarion campus) network for Microsoft Windows 10 where the Operating System controls the wireless network card. If you are using another Windows Operating System or your wireless card is managed by third party software, you may use these instructions as a guide. These wireless networks are designed for use by Clarion University staff, faculty, and students using personal devices.

If you encounter any issues with accessing the Clarion University wireless network, contact the Computing Services Help Desk at 814-393-2640 or helpdesk@clarion.edu.

Make sure the wireless network card is turned on and enabled. Some devices may have a switch or key on the keyboard to turn the wireless card on and off. Refer to your computer's manual for the correct procedure to power on its wireless card.

1. Click the network icon in the notification area.

a. Select the appropriate network ("cu-wifi-secure") and click "connect"

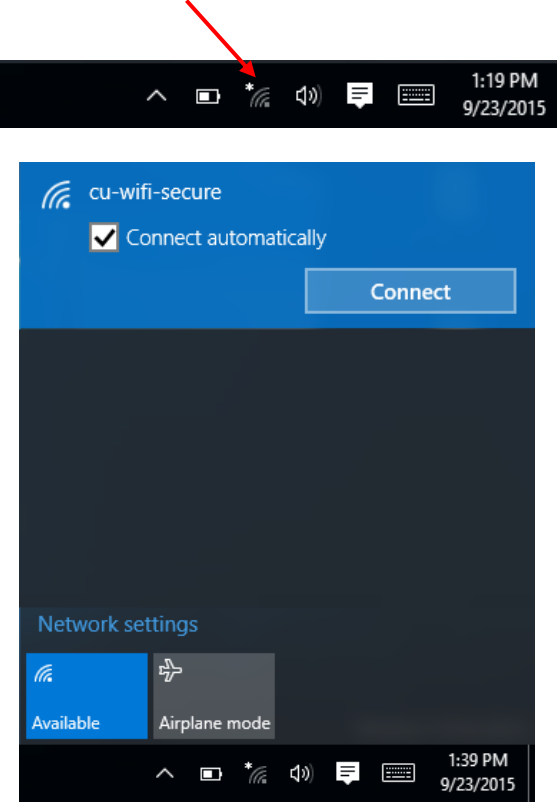

## **CLARION UNIVERSITY WIRELESS SETUP GUIDE**

Microsoft Windows 10

- 2. Enter your login information.
	- a. Enter your MyClarion username (example s\_jksmith@clarion.edu).
	- b. Enter your MyClarion password.
	- c. Click OK.
- 3. Click "Connect" when presented with the message to the right. This certificate can safely be accepted and all subsequent connections will automatically connect without displaying a warning message.
- 4. Your wireless connection is now complete.

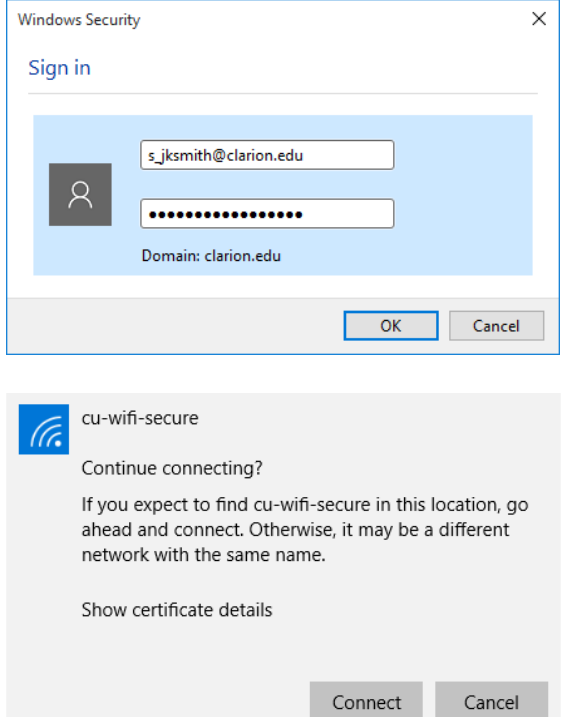